#### INSTRUCTIVO PARA LA INSCRIPCION AL PROGRAMA DE INCORPORACION ESPECIAL DE DOCENTES Y AUXILIARES SUPLENTES EN EL MARCO DE LA EMERGENCIA SANITARIA

#### 1- Usted debe tener previamente usuario ABC y correo ABC.

Al finalizar el presente instructivo se adjunta tutorial para el alta de usuario ABC, actualización de clave y alta de cuenta de correo ABC

- 2- Para inscribirse debe ingresar en el link: https://misaplicaciones6.abc.gob.ar/saml/programa.especial.suplencias/acs/ Se puede ingresar copiando el link, desde el portal ABC o desde el usuario ABC.
- 3- Al ingresar, se solicita el ingreso de su usuario ABC

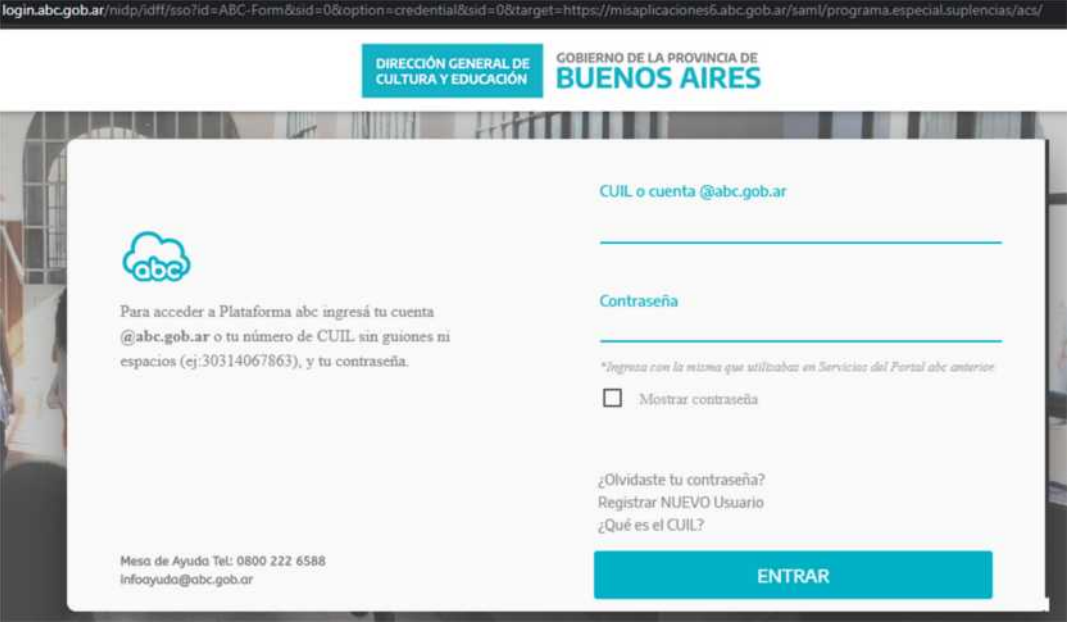

4.- Ingresado los datos, se despliega una breve descripción del Programa

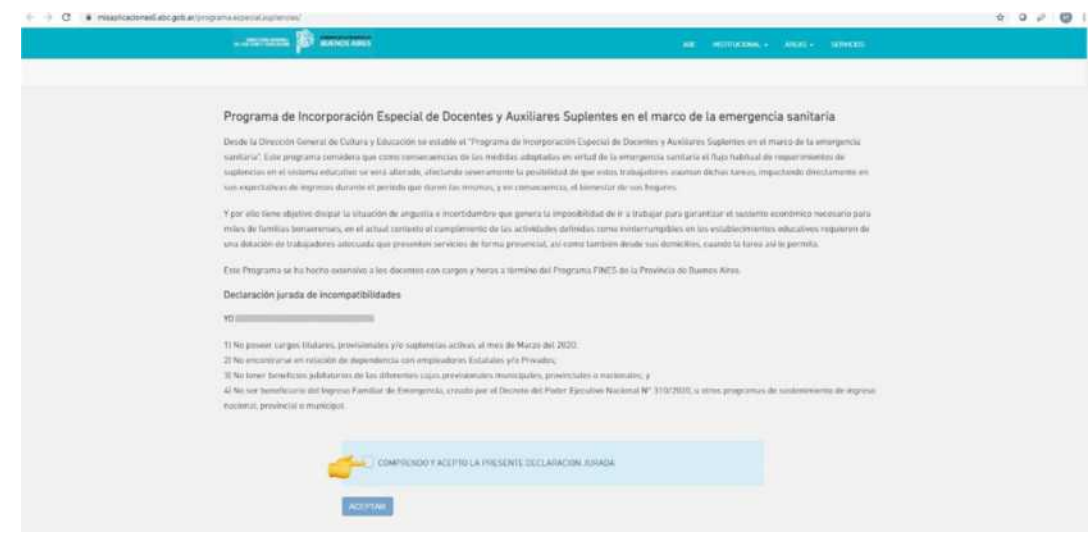

- 4- En caso querer registrarse al mismo, se debe aceptar la Declaración Jurada indicando con "COMPRENDO Y ACEPTO LA PRESENTE DECLARACION JURADA"
- 5- Tildada la Declaración Jurada, se habilita la opción de Aceptar la inscripción en el programa.
- 6- Una vez aceptada la Declaración Jurada, usted ha finalizado la inscripción.
- 7- Para que la inscripción prospere Usted debe tener los datos completos en "Mis haberes" – "Mis Datos". En el tutorial adjunto le explican cómo realizar esta actualización.
- 8- La Dirección Provincial de Gestión de Recursos Humanos verificará que usted tiene los datos completos y cumple los requisitos de inscripción y no se encuentra incurso en incompatibilidades. En caso de cumplir con los requisitos y ser confirmado en el programa, este proceso concluye con la remisión de un e-mail a su casilla ABC que le indica donde debe presentarse a tomar servicios.

En caso que usted no cumpla los requisitos, recibirá un mail a su casilla ABC indicando que no cumple los requisitos. Desde la casilla que recibirá dicho mail podrá realizar cualquier reclamo.

# PARA CONSULTAS EN EL PROCEDIMIENTO REMITIR UN MAIL A piedas@abc.gob.ar

### Como crear un Usuario en la Plataforma ABC

- 1- Ingresar a la siguiente url: http://abc.gov.ar/
- 2- Se presentara la siguiente pantalla

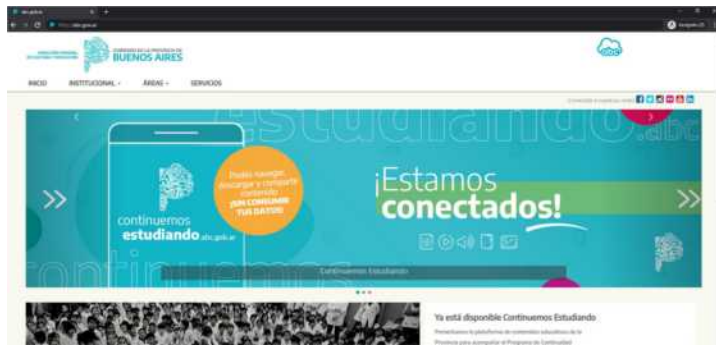

Seleccionar la opción

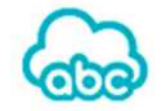

3- Se presentara la siguiente pantalla

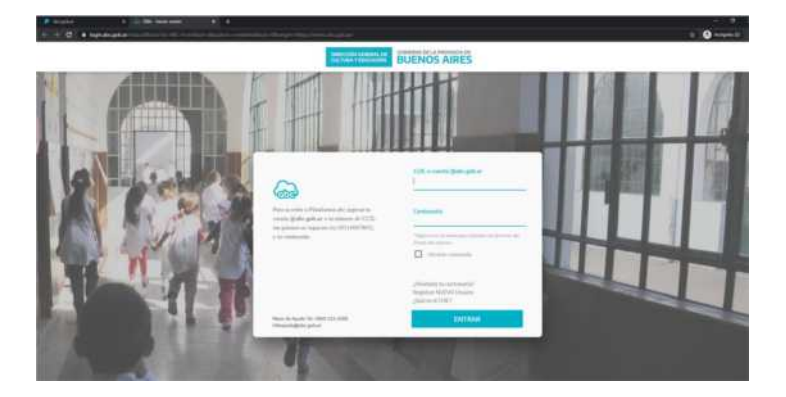

4- Si es un usuario nuevo que nunca ingreso al portal seleccionar la opción: "Registrar NUEVO Usuario", donde deberá completar los datos que se muestran a continuación:

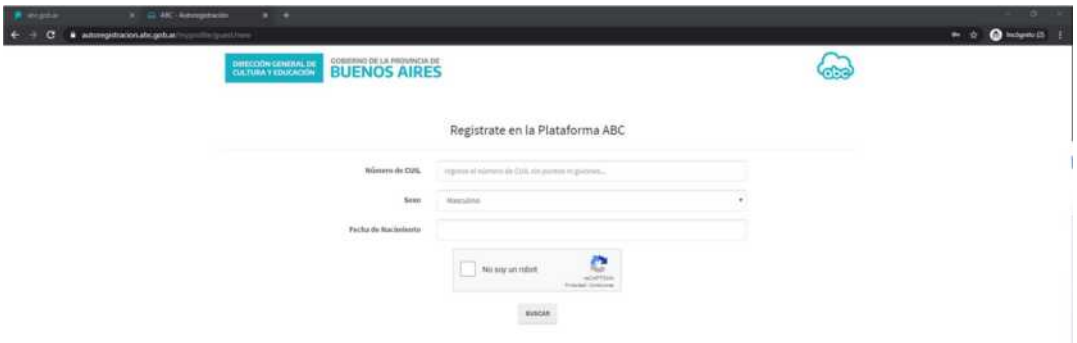

Una vez completados los mismos seleccionar la opción "BUSCAR", se presentara la siguiente pantalla donde deberá completar el formulario restante y seleccionar la opción "REGISTRARME"

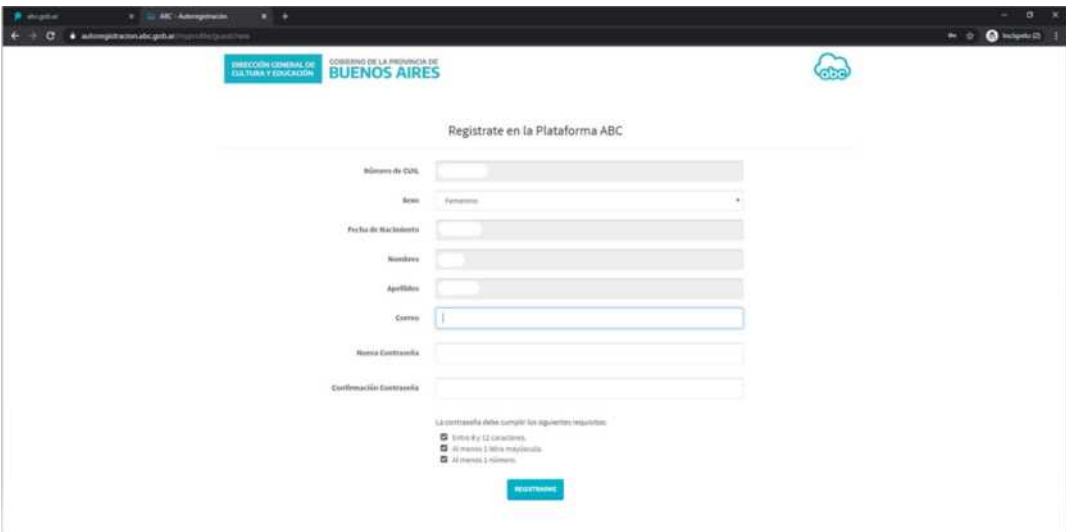

Recuerde que en la opción "correo" debe escribir un correo de uso frecuente ya que este será su correo alternativo en caso de olvidar su clave de ABC.

Finalmente deberá esperar 24 hs para poder acceder al portal y contar con a su cuenta de correo ABC.

### ¿Olvido su clave ABC?

1- En el caso de los usuarios ya registrados en ABC, que no recuerden su clave en la pantalla de login

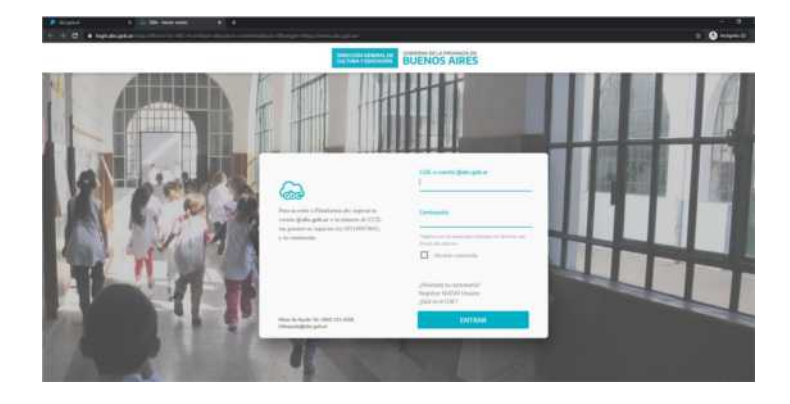

Deberán seleccionar la opción "¿Olvidaste tu contraseña?"

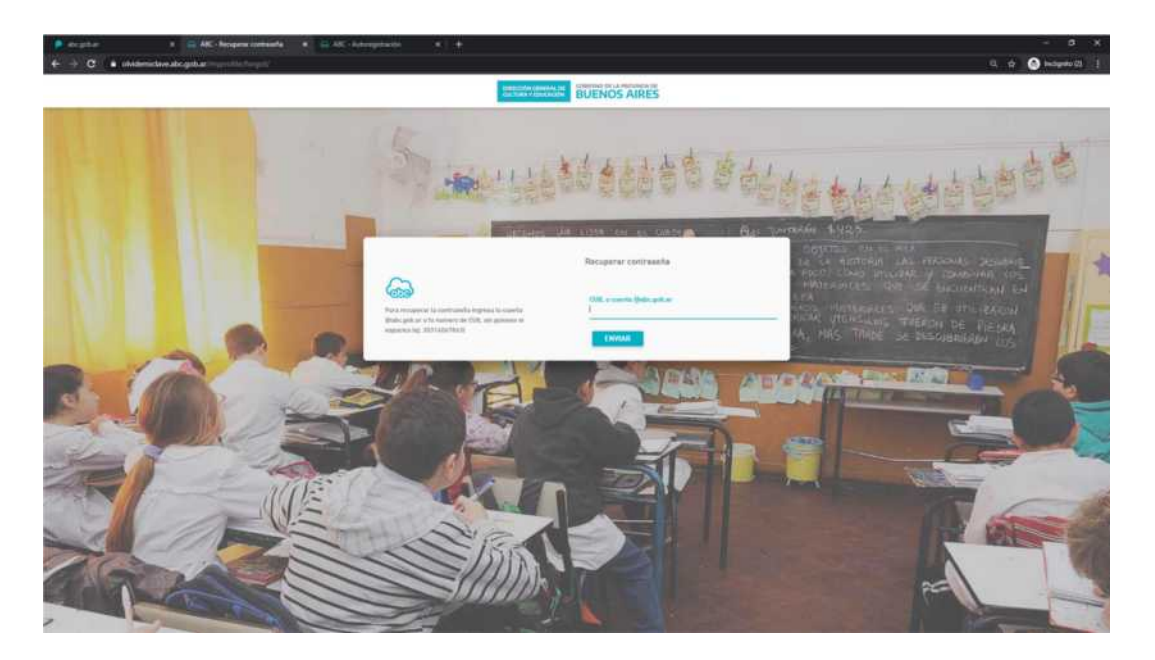

Donde se presentará un formulario donde deberá ingresar el número de CUIL (sin guiones y sin espacios) o la cuenta de correo @abc.gob.ar.

Completados los datos y seleccionando la opción "ENVIAR", la nueva contraseña se enviara a la cuenta de correo alternativa informada oportunamente.

VERIFIQUE SU CORREO (INCLUSO SPAM), INGRESE AL LINK QUE LE FUE ENVIADO A SU MAIL Y ELIJA UNA NUEVA CONTRASEÑA (LA MISMA DEBERÁ CONTENER ENTRE 8 Y 12

CARACTERES (una mayúscula y un número por lo menos).No debe contener acentos ni símbolos. Por ejemplo: Maria1234, Jose123456, M11607525, GoMez12345.

DEJE PASAR 15 MINUTOS Y ACCEDA A LA PLATAFORMA CON SU NÚMERO DE CUIL SIN ESPACIOS Y SIN GUIONES, Y LA NUEVA CONTRASEÑA.

2- En aquellos casos en los que los usuarios no hayan podido recuperar su clave por no recordar su correo alternativo, se deberá enviar una mail con las siguientes características:

Para: infoayuda@abc.gob.ar

#### Asunto: RECUPERAR CONTRASEÑA

Texto: Completar los siguientes datos

Apellido:

Nombre:

Fecha de Nacimiento:

Email alternativo:

Género:

## ¿Cómo Ingreso a mi Cuenta de correo ABC?

1- Una vez completados los pasos anteriores. El usuario para poder ingresar a su correo ABC, debe ingresar a la página y una vez realizado el login se presentara la siguiente pantalla denominada "ABC – Menú de Aplicaciones"

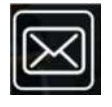

Allí deberá hacer click en el botón

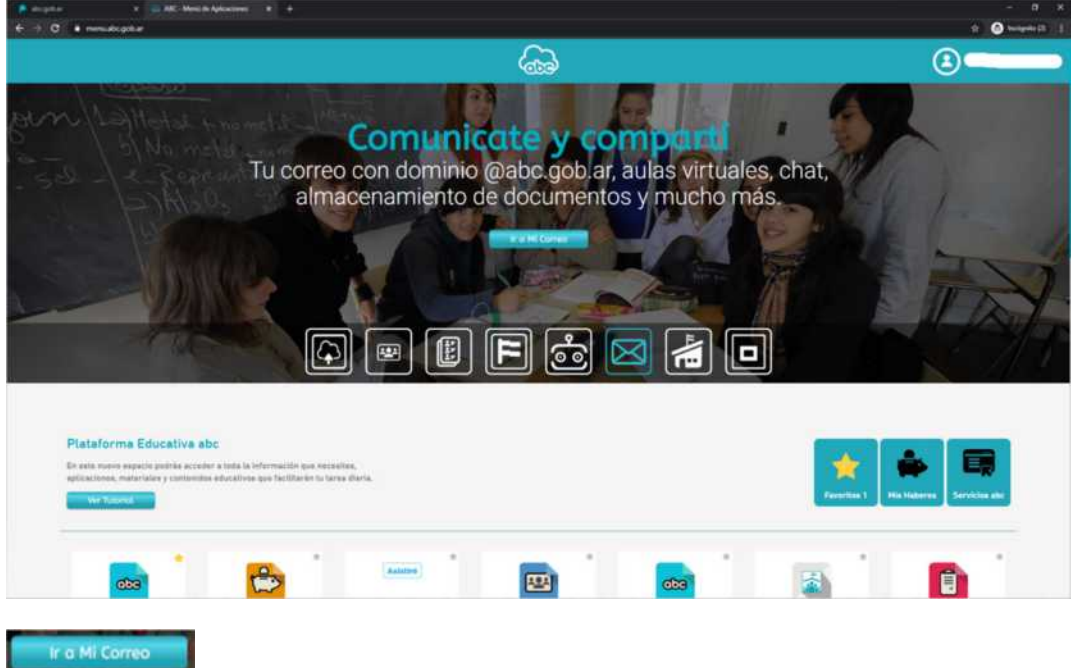

Y luego seleccionar la opción y en una nueva pestaña del navegador se abrirá la página de Gmail.

## Como completar los datos Personales?

1- Todos los usuarios deberán completar sus datos personales, para ello deberán seleccionar la opción "Mis Haberes"

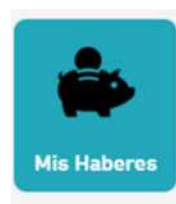

Se abrirá una nueva pantalla con las siguientes opciones

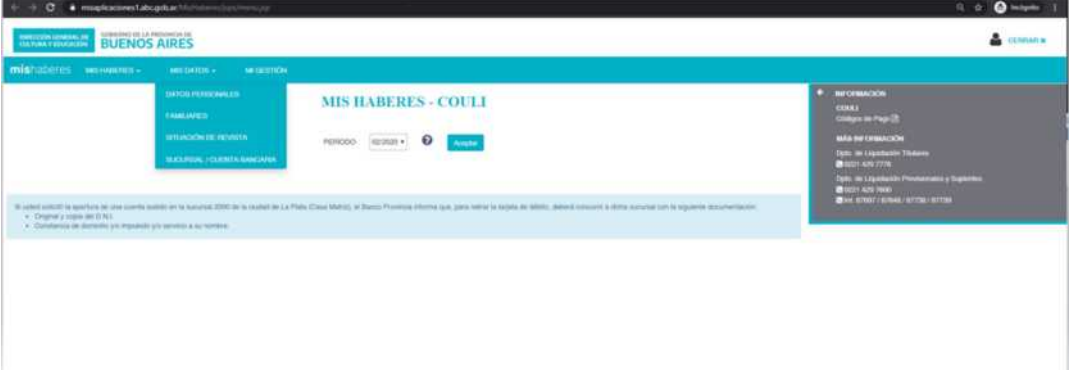

Del menú principal seleccionar la opción "Mis Datos" y luego "Datos personales", se presentara el siguiente formulario

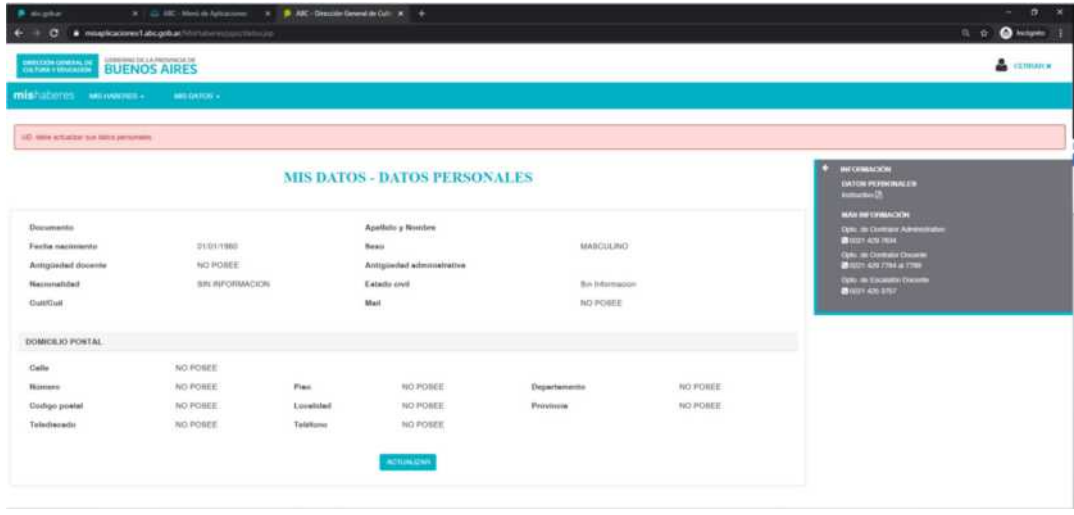

Seleccionar la opción "Actualizar" y completar todos los datos del formulario

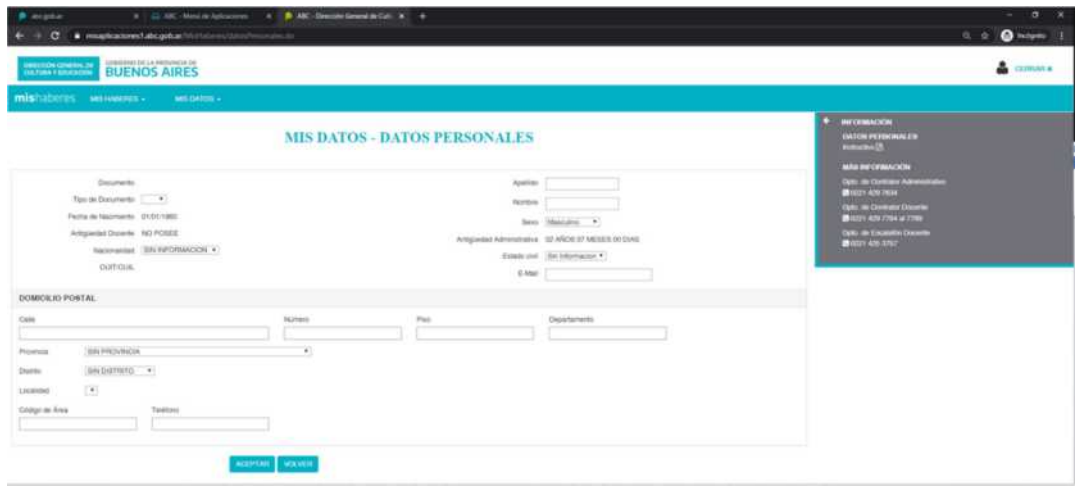

Este formulario se deberá completar en su totalidad y seleccionado la opción "Aceptar" los mismos se actualizarán.